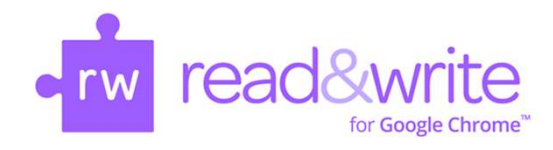

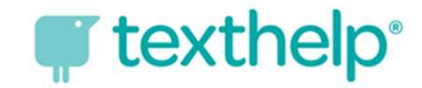

## read&write<br>How Do I Log into Read & Write<br>for Google Chrome? read&write<br>How Do I Log into Read & Write<br>for Google Chrome?

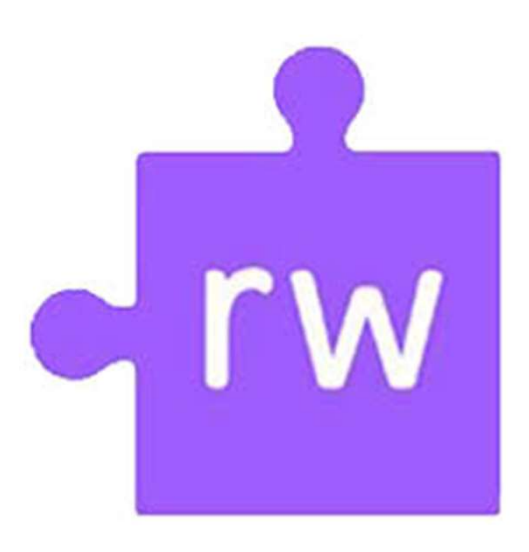

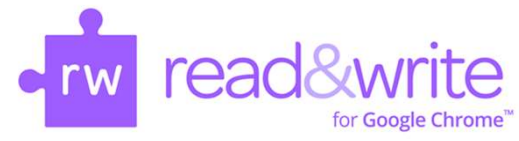

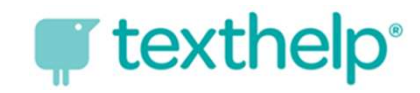

**Find Contributed Section:**<br>
Logging into Read & Write— Windows device<br>
Extra time you launch the Web toolbar by pressing on the purple puzzle<br>
Extra ince icon, you will be prompted to accept a set of permissions. The first time you launch the Web toolbar by pressing on the purple puzzle **Prove and to accept a set of permissions.**<br> **Logging into Read & Write — Windows device**<br>
The first time you launch the Web toolbar by pressing on the purple puzzle<br>
piece icon , you will be prompted to accept a set of pe

given a choice between a Microsoft and a Google account. Choose the Microsoft account.

On a Windows device, you will be Use your HCPS username and<br>
password to log in.<br>
password to log in. The Microsoft login screen will open. **CONTABY THE WE WE THE WE WE ATTLE STATE STATE STATE STATE STATE STATE STATE STATE STATE STATE USE your HCPS username and password to log in.**<br>Username: firstnamelastname@student.hcps.org<br>Username: firstnamelastname@studen **Fite — Windows device**<br>The pressing on the purple puzzle<br>pt a set of permissions.<br>The Microsoft login screen will open.<br>Use your HCPS username and<br>password to log in.<br>Username: <u>firstnamelastname@student.hcps.org</u><br>Passwor

Username: firstnamelastname@student.hcps.org Password: organizational account credentials

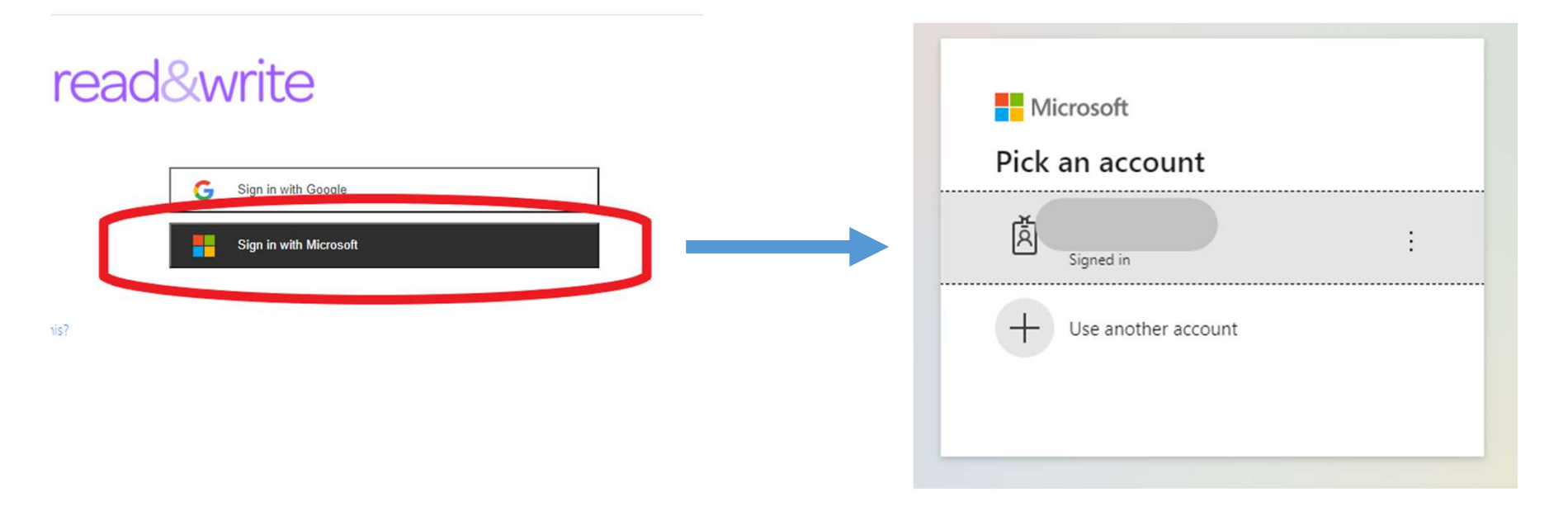

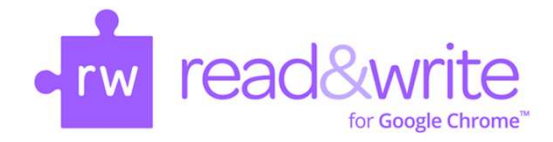

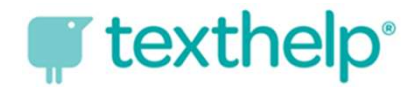

## Successful Login for the Read & Write Toolbar

## $\nabla \oplus \mathcal{B} \oplus \Theta \times \mathcal{C} \times \mathcal{C} \times \mathcal{C} \oplus \Theta \oplus \Xi \oplus \Delta$  $\times$

If you have successfully logged into Read & Write, all the tools will be available. If some of the tools are grayed out, you need to try logging in again with your Microsoft Office 365 account.